# **Install and Use BuzzStickers (Android)**

Sorenson BuzzStickers are animated ASL "stickers" for use with Android's Messages app. Similar in use to emoticons, BuzzStickers are ASL signs and expressions that you can send as part of a text message. Installing and using BuzzStickers is easy.

**Step 1. Open Play Store and search for "BuzzStickers" as shown below.**

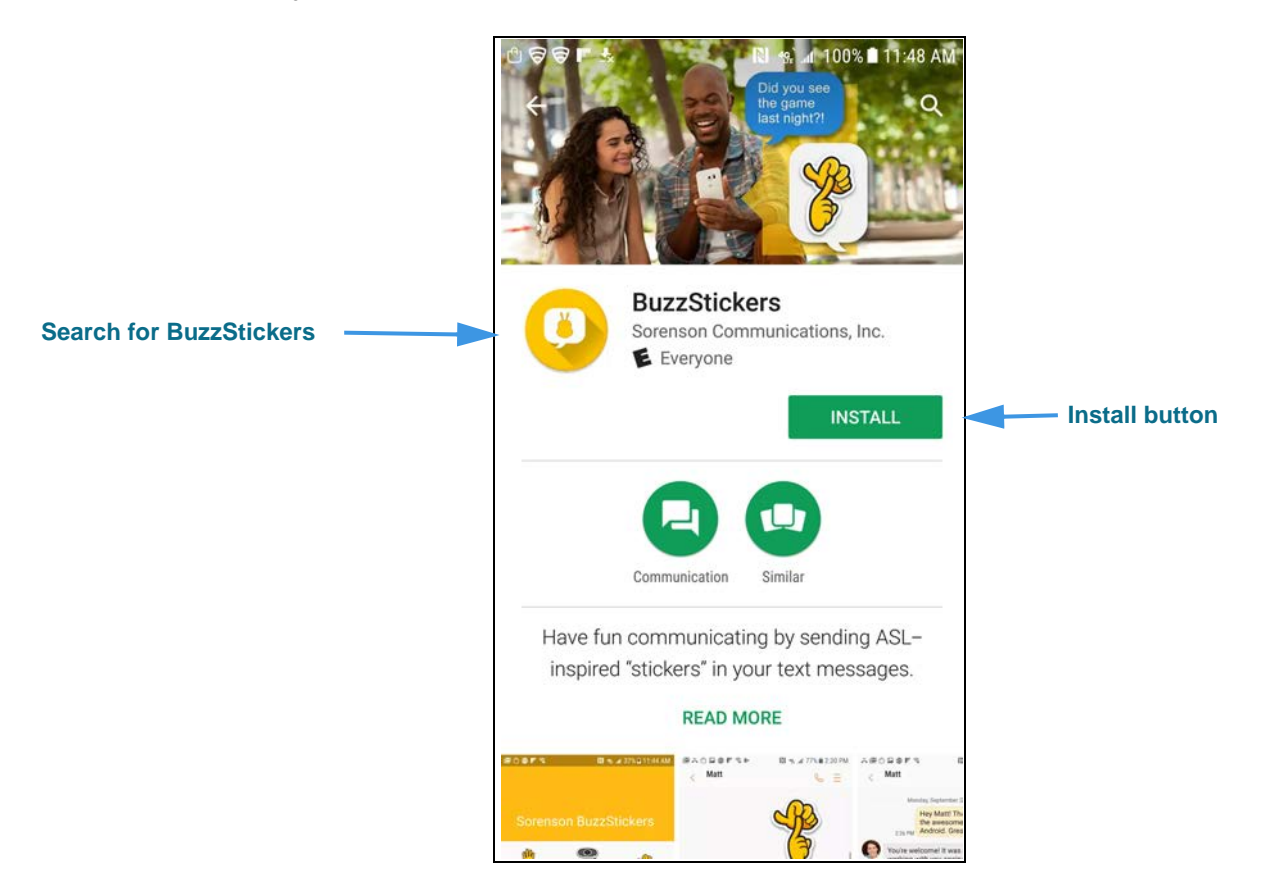

**Step 2. Tap the Install button to begin downloading the app as shown below.**

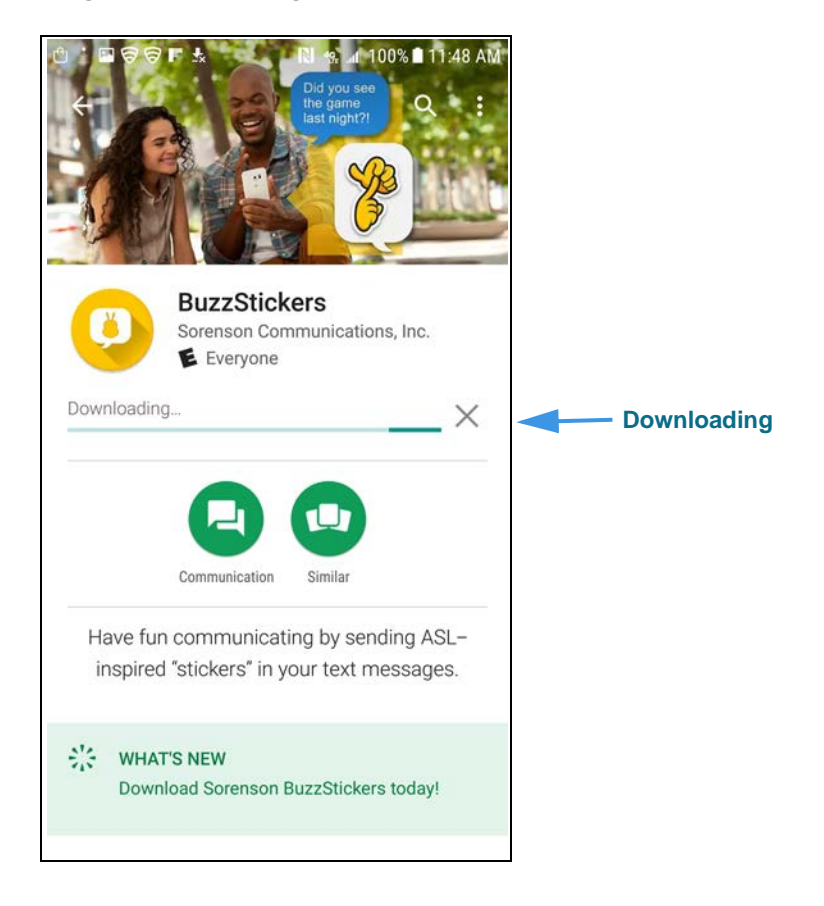

### **Step 3. Wait for the Open button to appear as shown below.**

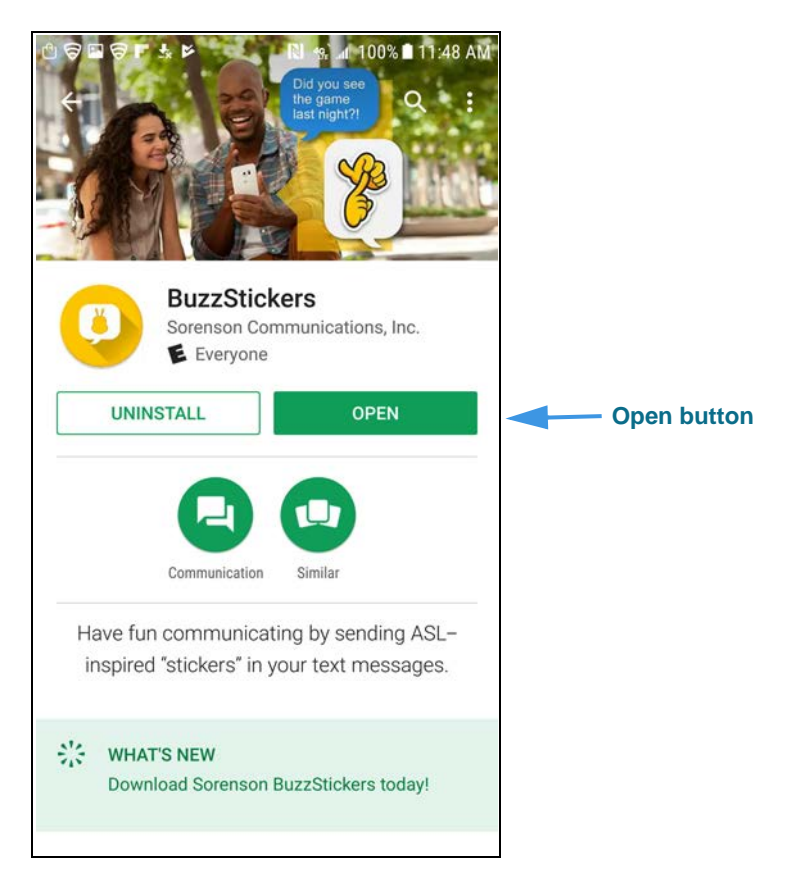

After you have installed the BuzzStickers app, you have two options for using the app. First, you can just open the app itself from the screen above to select a BuzzSticker. You then choose the app into which you want to paste the sticker. Usually, that's the Messages app. Second, you can send a BuzzSticker from within the Messages app.

Follow **Steps 4 through 9** below to send a BuzzStickers directly from the app itself.

### **Step 4. Tap the Open button to display the BuzzStickers app screen as shown below.**

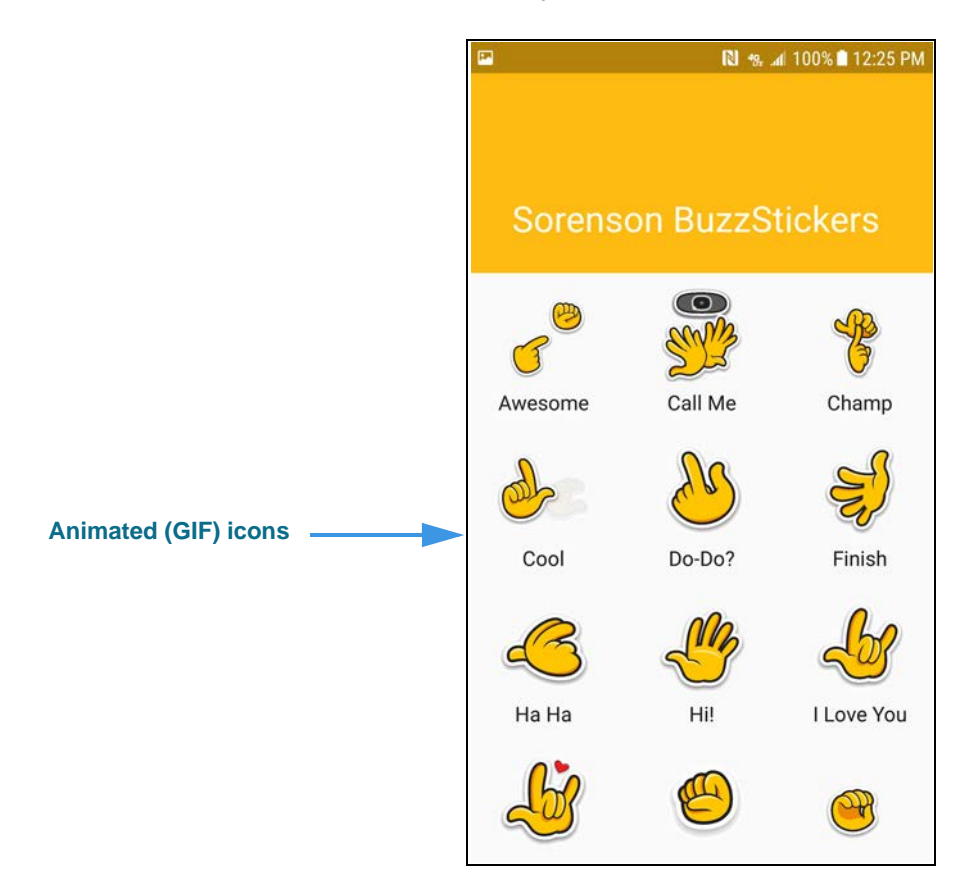

The BuzzStickers app shows a scrolling list of animated (GIF) icons that represent some common ASL signs. The meaning of each sign is shown in text below the icon.

**Step 5. Select and tap one of the BuzzSticker icons to open the pop-up menu shown below.**

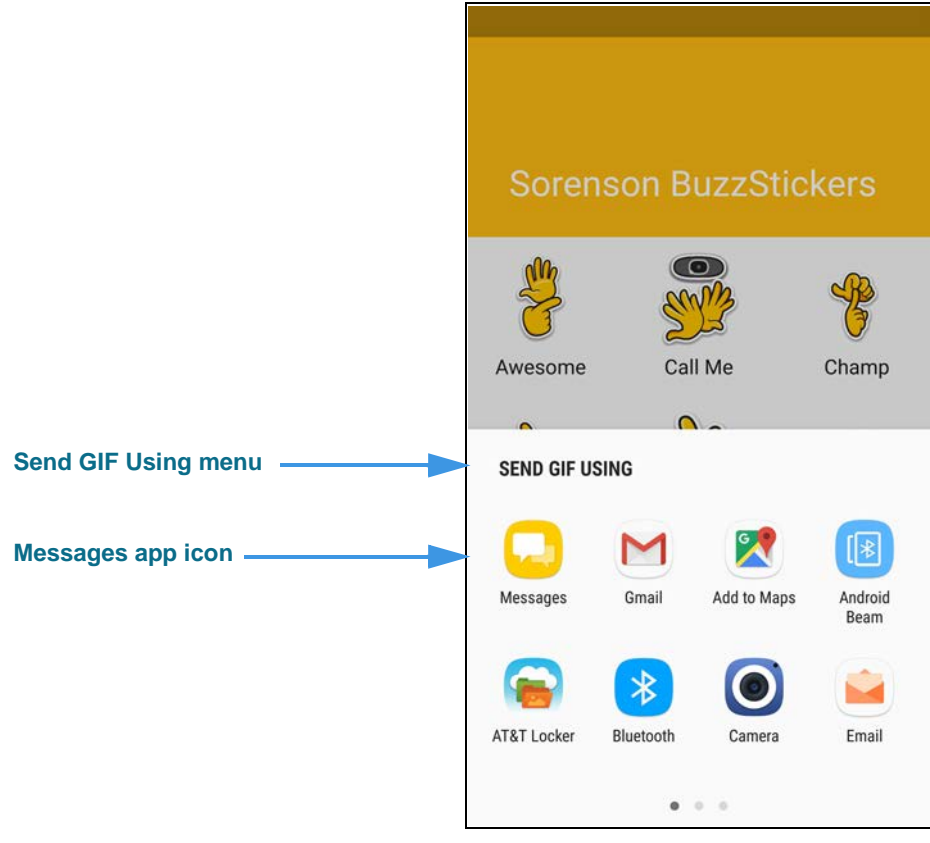

The *Send GIF Using* pop-up menu lets you choose which app will receive a pasted copy of the sticker that you selected from the BuzzStickers app. Although the Messages app is the most commonly-used app for stickers, you can paste stickers into other apps as shown.

**Step 6. To add a BuzzSticker to a text message, tap the Messages icon to open the dialog shown below.**

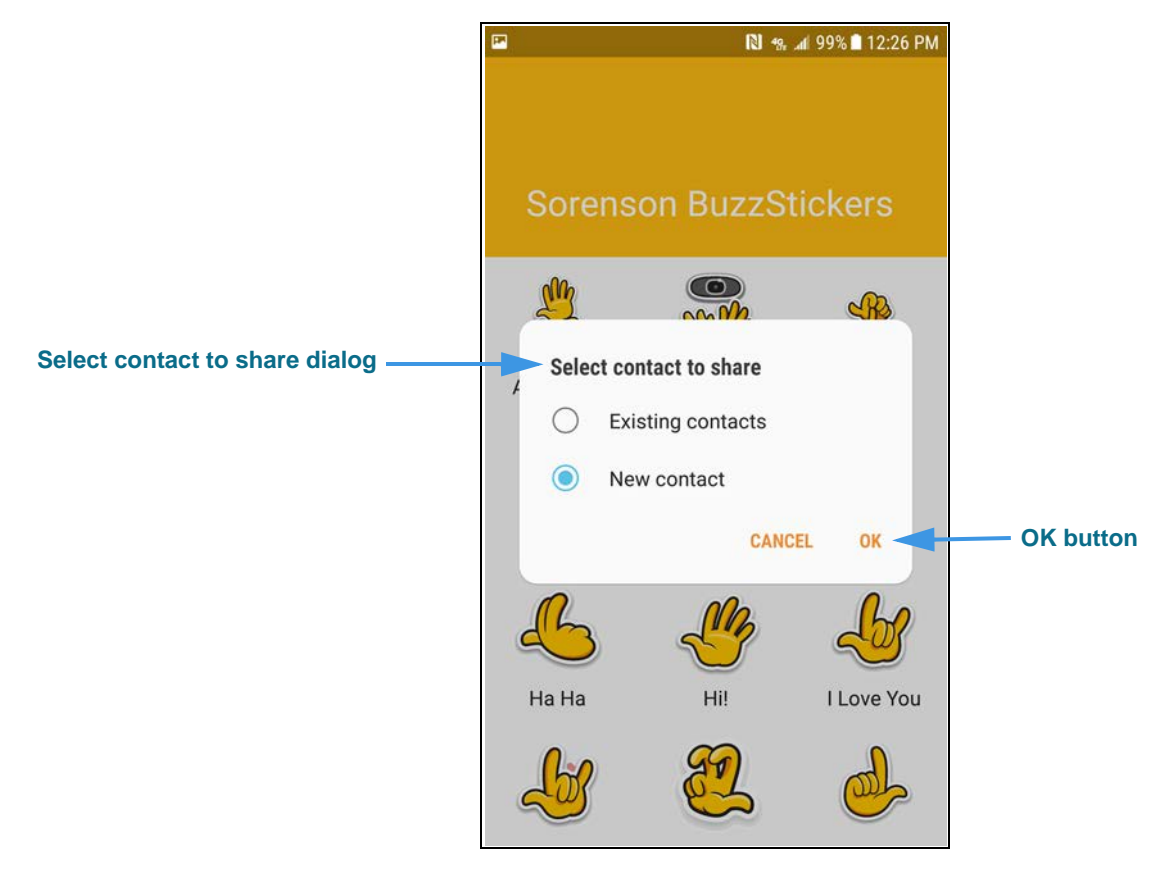

The *Select contact to share* dialog shown above appears so that you can choose whether you want to send the selected BuzzSticker to an **existing contact** or a **new contact**.

**Step 7. For example, select the New contact option and then tap the OK button to proceed.**

**Step 8. The New Message screen of the Messages app will then appear. The selected BuzzStickers icon will be pasted into the body of the new message as shown below.**

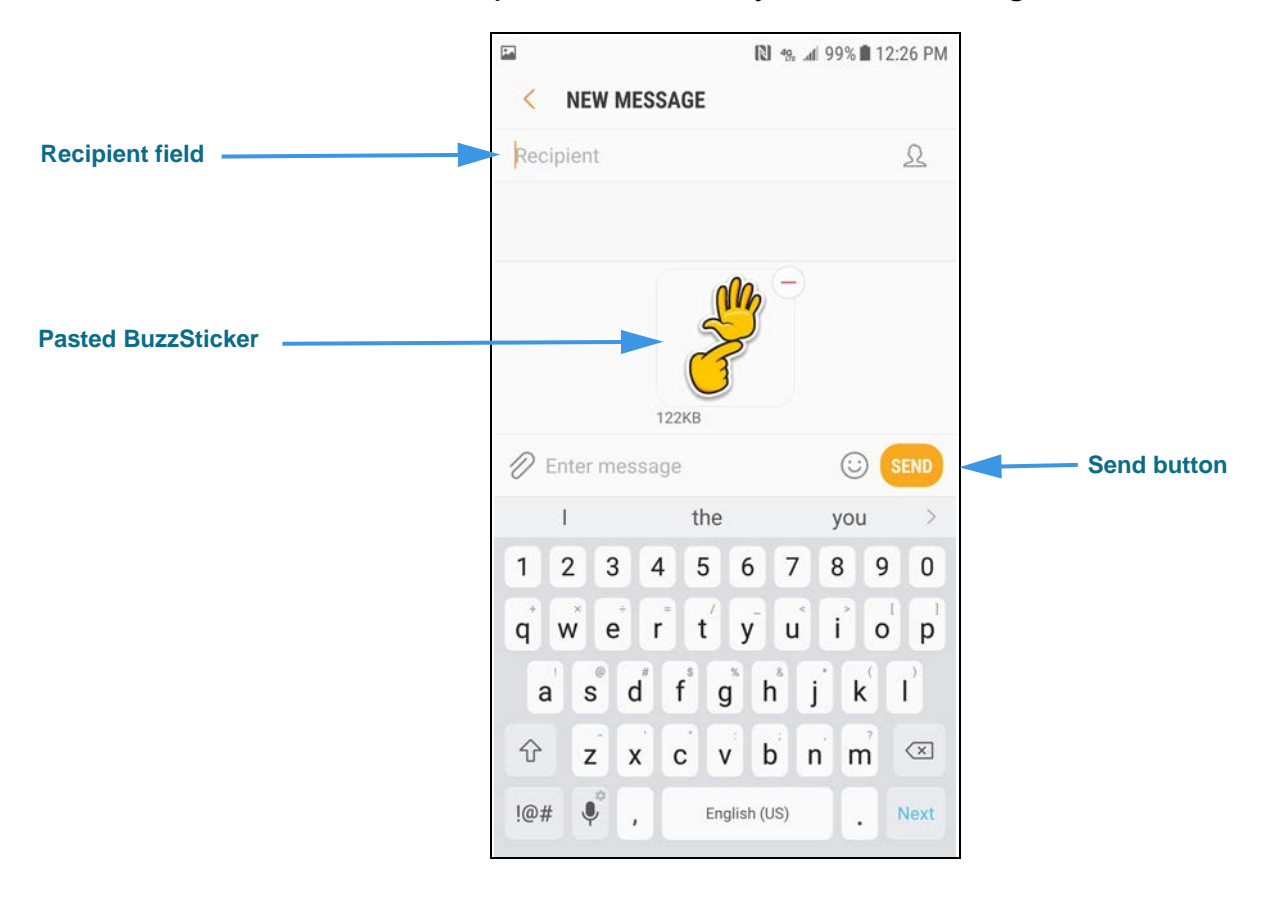

Because you selected to send the sticker to a new contact, you must enter a phone number in the **Recipient** field. You can also enter some text if you like before tapping the **Send** button.

**Step 9. When ready, tap the Send button to send the BuzzSticker as shown below.**

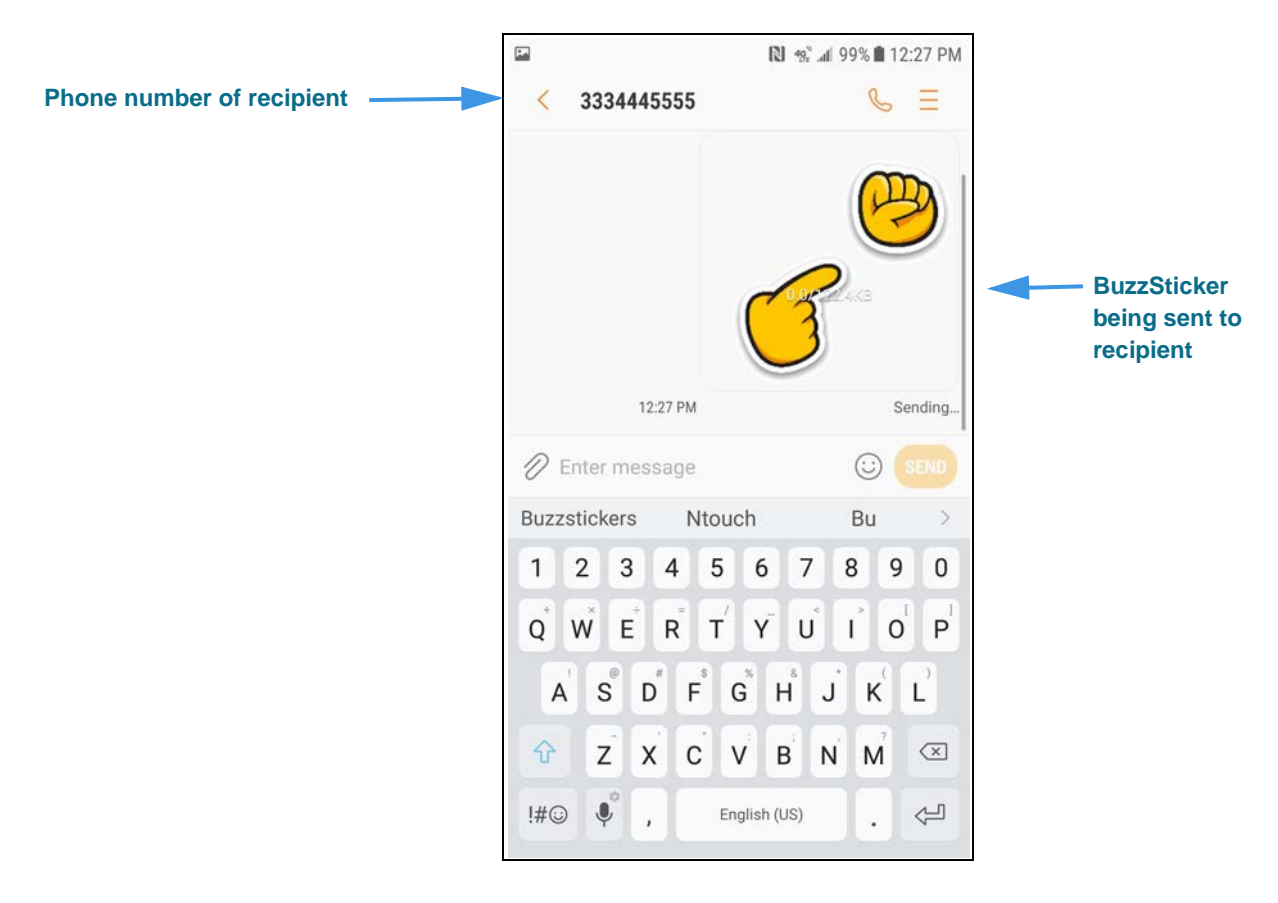

You're finished! That's how to send a text message by opening the BuzzStickers app first. Follow **Steps 10 through 16** below to send a BuzzSticker from within the Messages app.

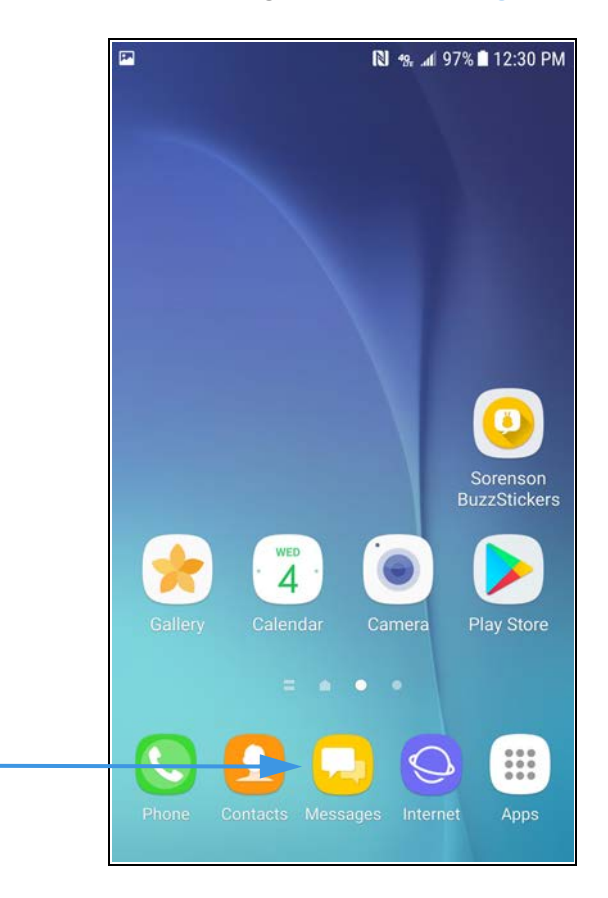

**Messages app icon**

**Step 11. First, open the Contacts list and then tap on a contact to open it as shown below.** 

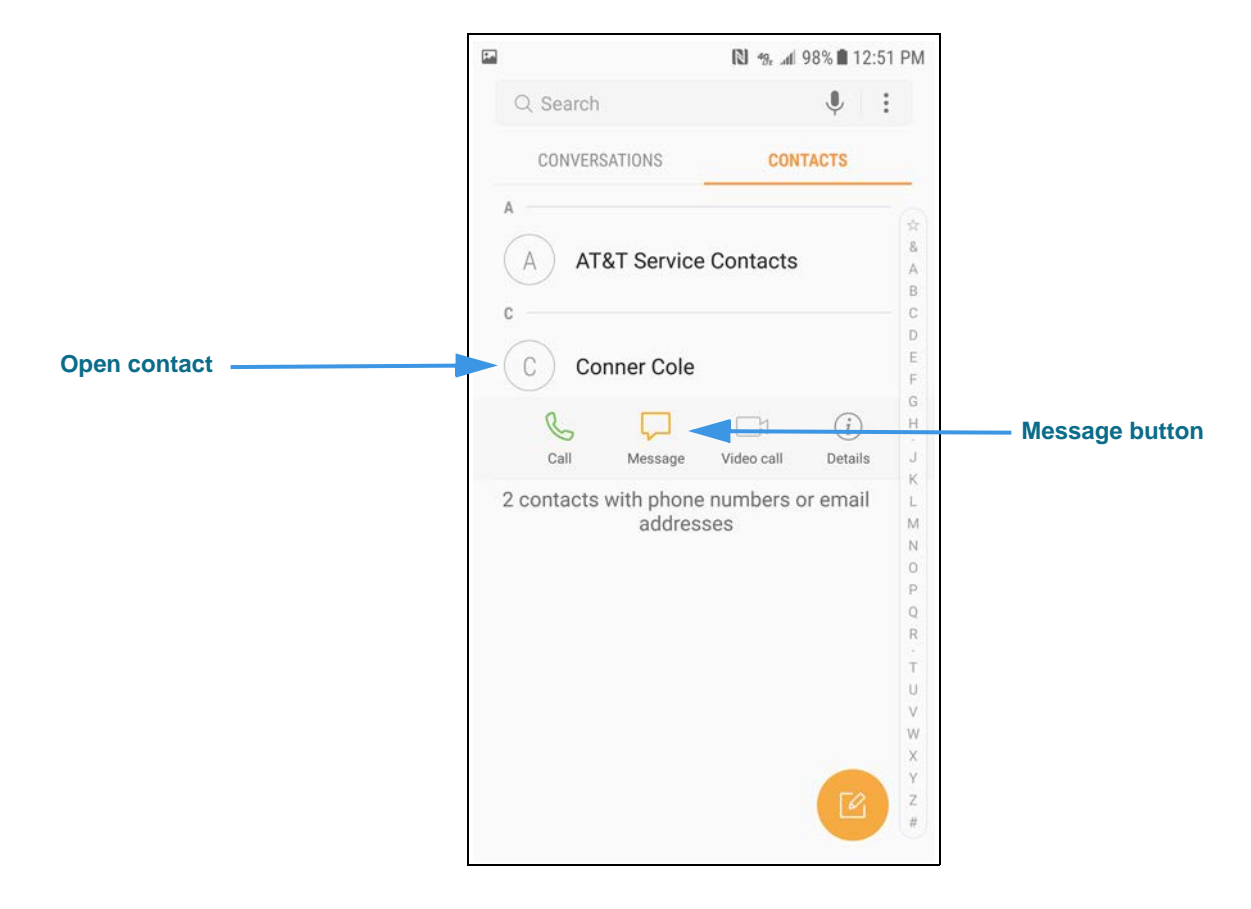

**Step 12. Tap the Manage button to open the screen shown below.**

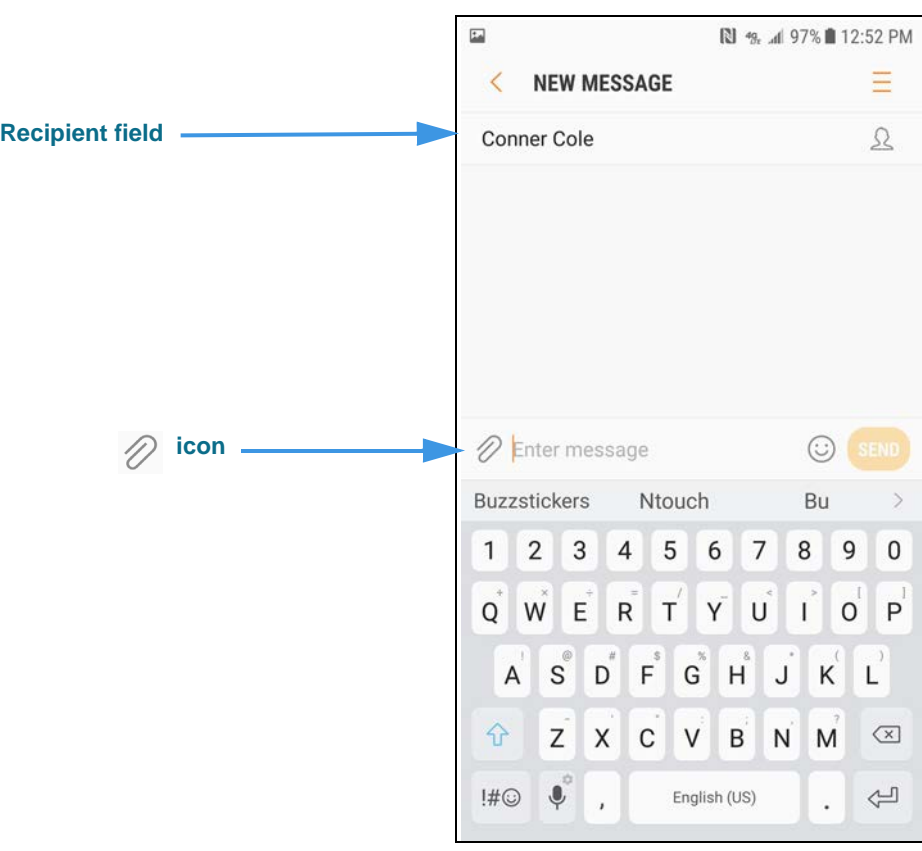

Step 13. Tap the  $\emptyset$  icon to open the pop-up menu shown below.

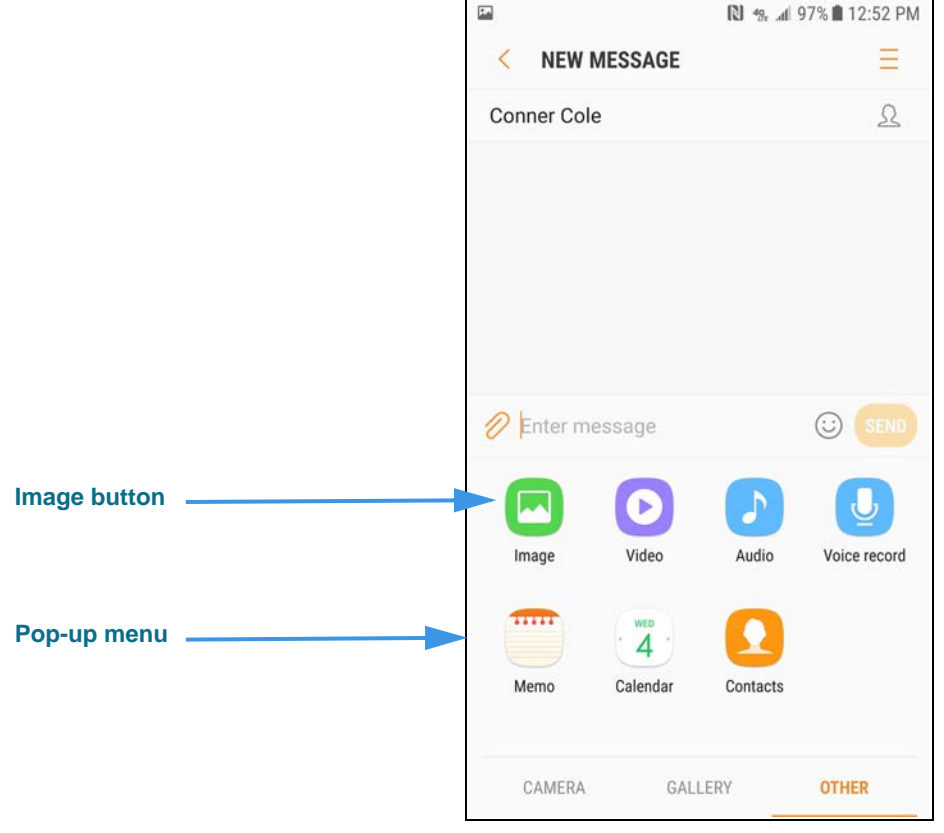

The pop-up menu contains several buttons for elements you can add to your text message. The **Image** button will access the BuzzStickers app.

**Step 14. Tap the Image button to open the BuzzStickers app as shown below.**

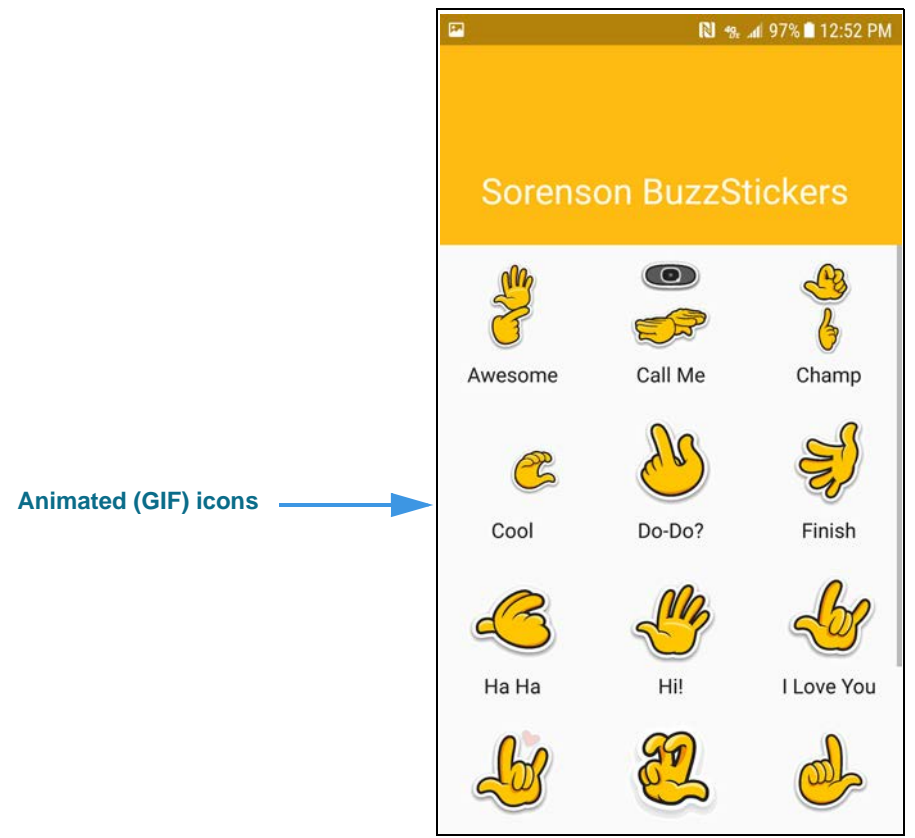

The BuzzStickers app shows a scrolling list of animated (GIF) icons that represent some common ASL signs. The meaning of each sign is shown in text below the icon.

**Step 15. Tap the desired BuzzStickers icon to add it to the text message as shown below.**

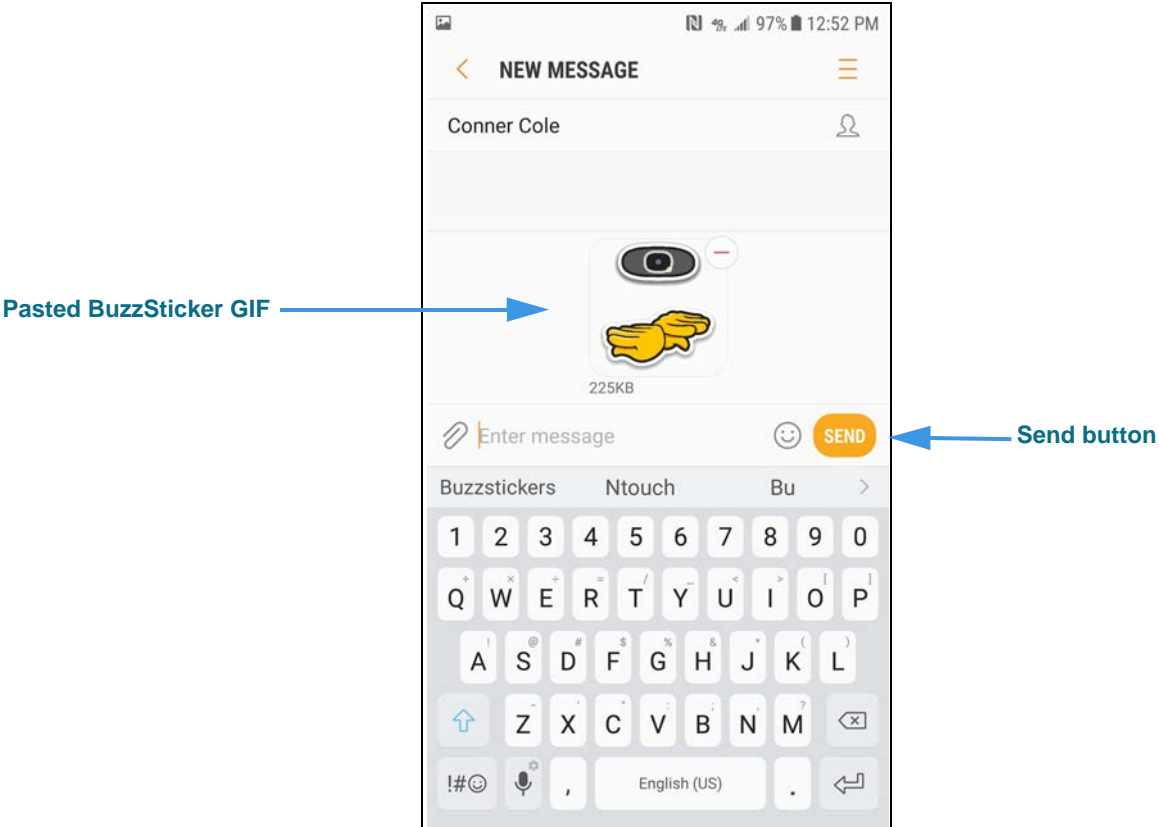

The BuzzSticker that you selected has been pasted into the body of the test message. You can also enter some text if you like before tapping the **Send** button.

## **Step 16. When ready, tap the Send button to send the BuzzSticker to the selected contact.**

You're finished! That's how to send a BuzzSticker in a message using the Messages app.